**A + B**

• [Animabelle](https://tuts.rumpke.de/tutoriale-animabelle/) 1

Animabelle 3 alte [Übersetzungen](https://tuts.rumpke.de/animabelle-3/)

[Impressum](https://tuts.rumpke.de/impressum/) Über [mich](https://tuts.rumpke.de/ueber-mich/) [Ceylan](https://tuts.rumpke.de/category/ceylan/)  $\sim$  [Elise](https://tuts.rumpke.de/category/elise/)  $\sim$ 

Animabelle 4 alte [Übersetzungen](https://tuts.rumpke.de/animabelle-4/)

Animabelle 5 Alte [Übersetzungen](https://tuts.rumpke.de/animabelle-5/)

Animabelle 6 Alte [Übersetzungen](https://tuts.rumpke.de/animabelle-6/)

[Animabelle](https://tuts.rumpke.de/animabelle-seite-2/) 2

• [Animabelle](https://tuts.rumpke.de/animabelle-seite-7/) 7

[Animabelle](https://tuts.rumpke.de/animabelle-seite-8/) 8

[Anja](https://tuts.rumpke.de/anja/)

• [Andre](https://tuts.rumpke.de/andre-1/) 1

• [Andre](https://tuts.rumpke.de/andre-2/) 2

• [Andre](https://tuts.rumpke.de/andre-3/) 3

• [Andre](https://tuts.rumpke.de/andre-4/) 4

[Anesia](https://tuts.rumpke.de/anesia/)

[Annarella](https://tuts.rumpke.de/annarella/)

[Avanna](https://tuts.rumpke.de/avanna/)

[Azalee](https://tuts.rumpke.de/azalee-1/) 1

[Azalee](https://tuts.rumpke.de/azalee-2/) 2

• [Barbara](https://tuts.rumpke.de/tutoriale-barbara/)

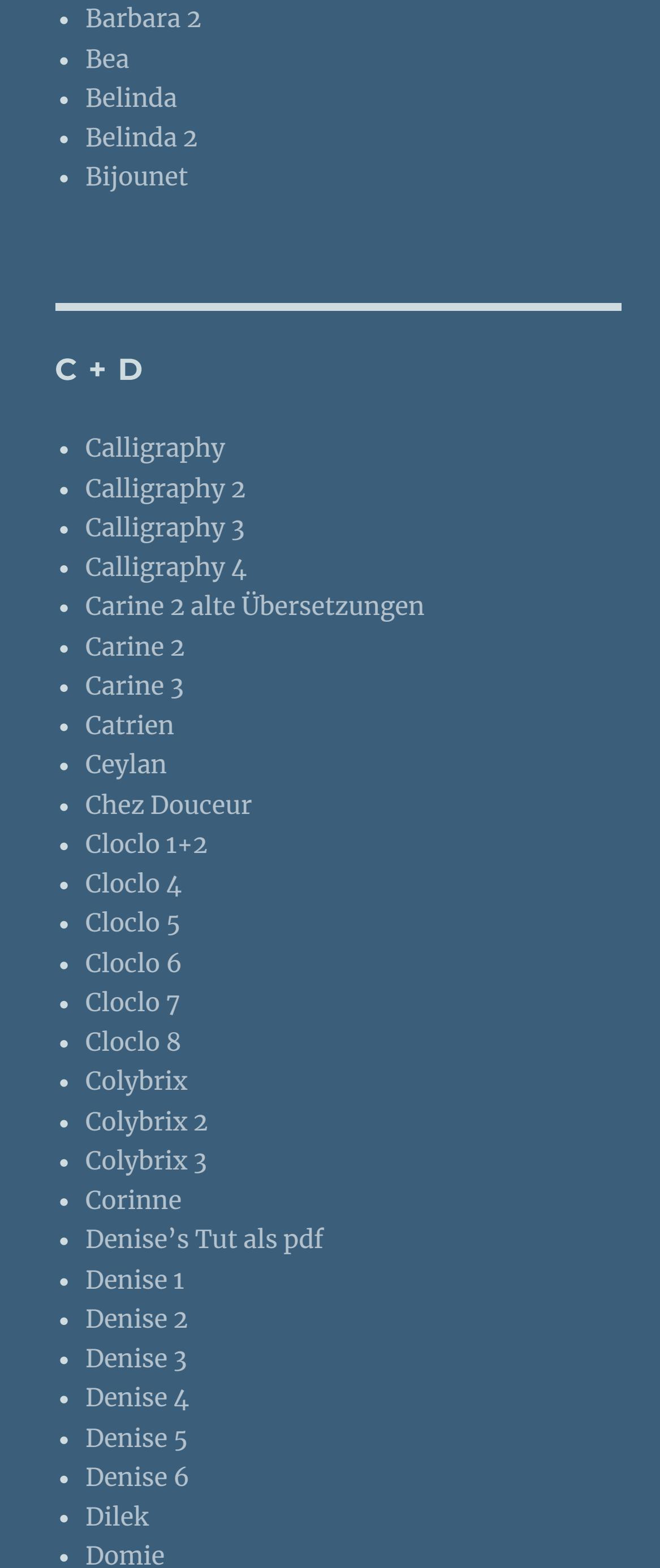

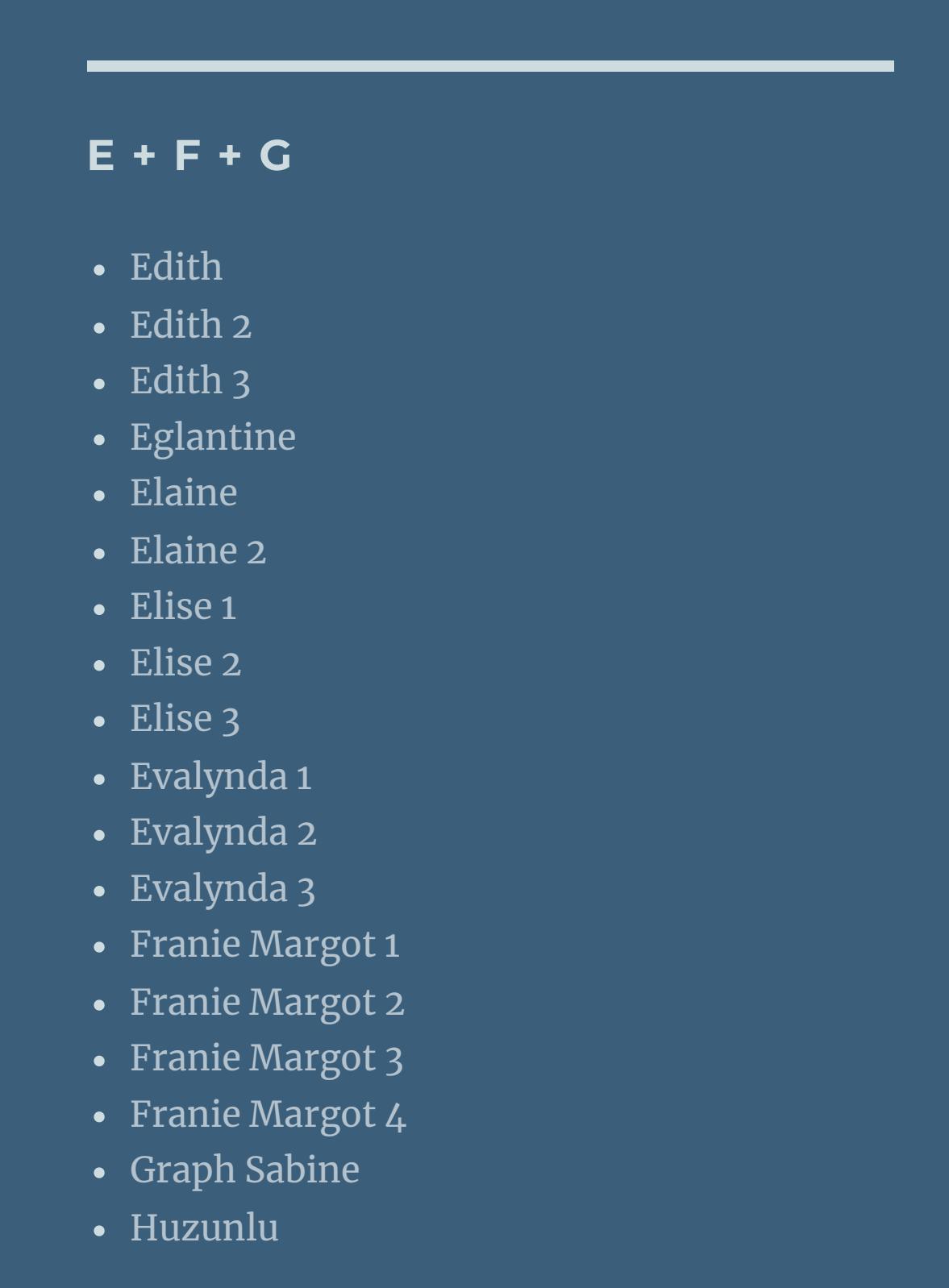

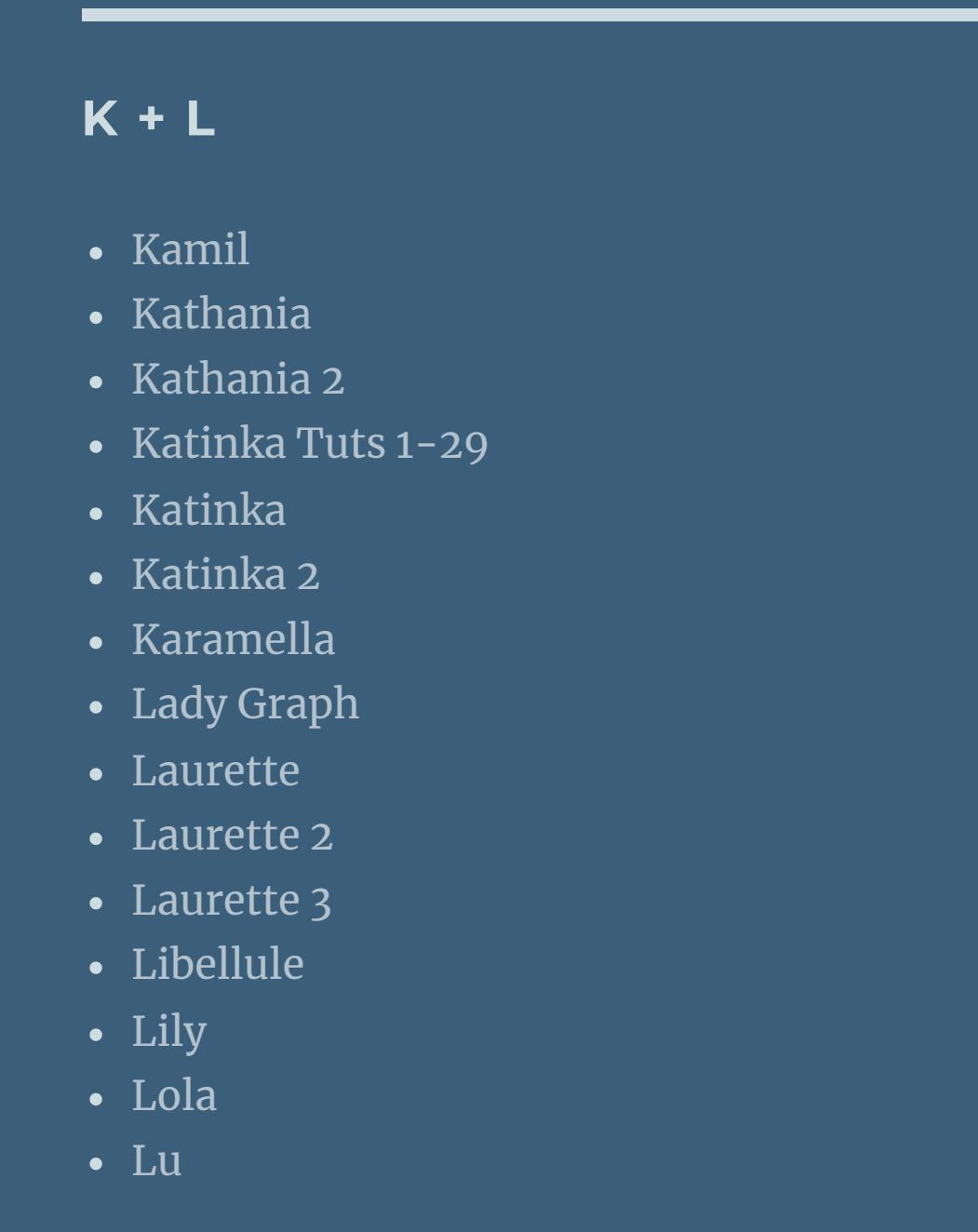

Tutoriale – [Yedralina](https://tuts.rumpke.de/tutoriale-yedralina/) • [Yedralina](https://tuts.rumpke.de/yedralina-3/) 3 • [Yedralina](https://tuts.rumpke.de/yedralina-4/) 4

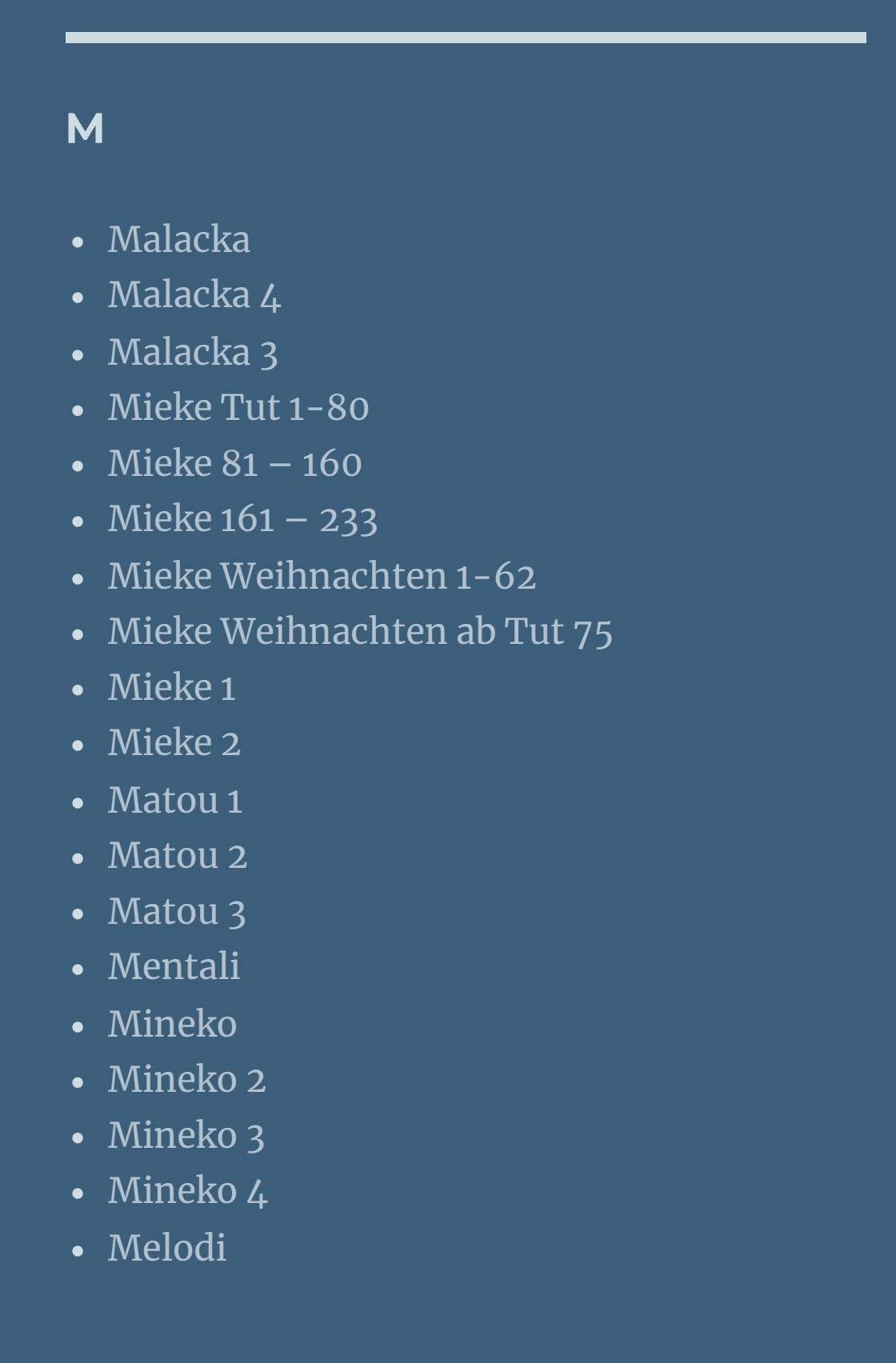

**Dieses Tutorial habe ich mit der Erlaubnis von Ceylan übersetzt, ihre schöne Seite findest du hier** 

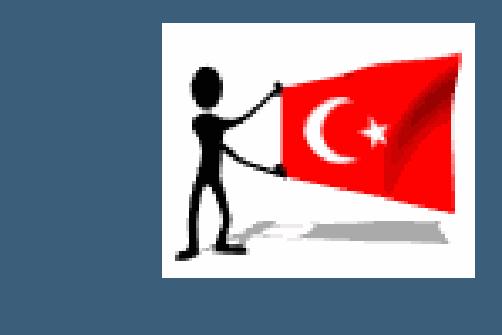

 $i$ **i** $z$ niniz için teşekkür ederim Ceylan.Das Copyright des original Tutorials liegt **alleine bei Ceylan,**

**MEINE TUTORIALE**

[Animationen](https://tuts.rumpke.de/animationen/) [Animationen](https://tuts.rumpke.de/animationen-2/) 2

• [Inge-Lore's](https://tuts.rumpke.de/inge-lores-neue-tutoriale/) neue Tutoriale • [Inge-Lore's](https://tuts.rumpke.de/inge-lores-neue-tutoriale-2/) neue Tutoriale 2

• [Inge-Lore's](https://tuts.rumpke.de/inge-lores-tutoriale-3/) Tutoriale 3

**N + O**

[NaiseM](https://tuts.rumpke.de/naisem/)

• [Noisette](https://tuts.rumpke.de/tutoriale-noisette/) 1

[Ostern](https://tuts.rumpke.de/ostern/)

**P**

• [Signtags](https://tuts.rumpke.de/signtags/)

• [Nicole](https://tuts.rumpke.de/tutoriale-nicole/) • [Nicole](https://tuts.rumpke.de/nicole-2/) 2 • [Noisette](https://tuts.rumpke.de/noisette-tut-1-80/) Tut 1-80 • [Noisette](https://tuts.rumpke.de/noisette-81-167/) 81-167

[PSP Arena](https://tuts.rumpke.de/psp-arena/) • [Poushka](https://tuts.rumpke.de/tutoriale-poushka/) Rose de [Sable](https://tuts.rumpke.de/rose-de-sable/)

**SOXIKIBEM** [Soxikibem](https://tuts.rumpke.de/soxikibem-tuts-1-32/) – Tuts 1-32

• [Soxikibem](https://tuts.rumpke.de/tutoriale-soxikibem/) 1

• [Soxikibem](https://tuts.rumpke.de/soxikibem-seite-2/) 2

• [Soxikibem](https://tuts.rumpke.de/soxikibem-seite-3/) 3

• [Soxikibem](https://tuts.rumpke.de/soxikibem-seite-4-2/) 4

• [Soxikibem](https://tuts.rumpke.de/soxikibem-seite-5/) 5

[Soxikibem](https://tuts.rumpke.de/soxikibem-seite-6/) 6

• [Soxikibem](https://tuts.rumpke.de/soxikibem-7/) 7

• [Soxikibem](https://tuts.rumpke.de/soxikibem-8/) 8

[Ana-Maria](https://tuts.rumpke.de/tutoriale-ana-maria/)

Ana [Maria](https://tuts.rumpke.de/ana-maria-2/) 2

[CidaBen](https://tuts.rumpke.de/tutoriale-cidaben/)

[CidaBen](https://tuts.rumpke.de/cidaben-2/) 2

• [Inacia](https://tuts.rumpke.de/tutoriale-inacia-neves/) Neves

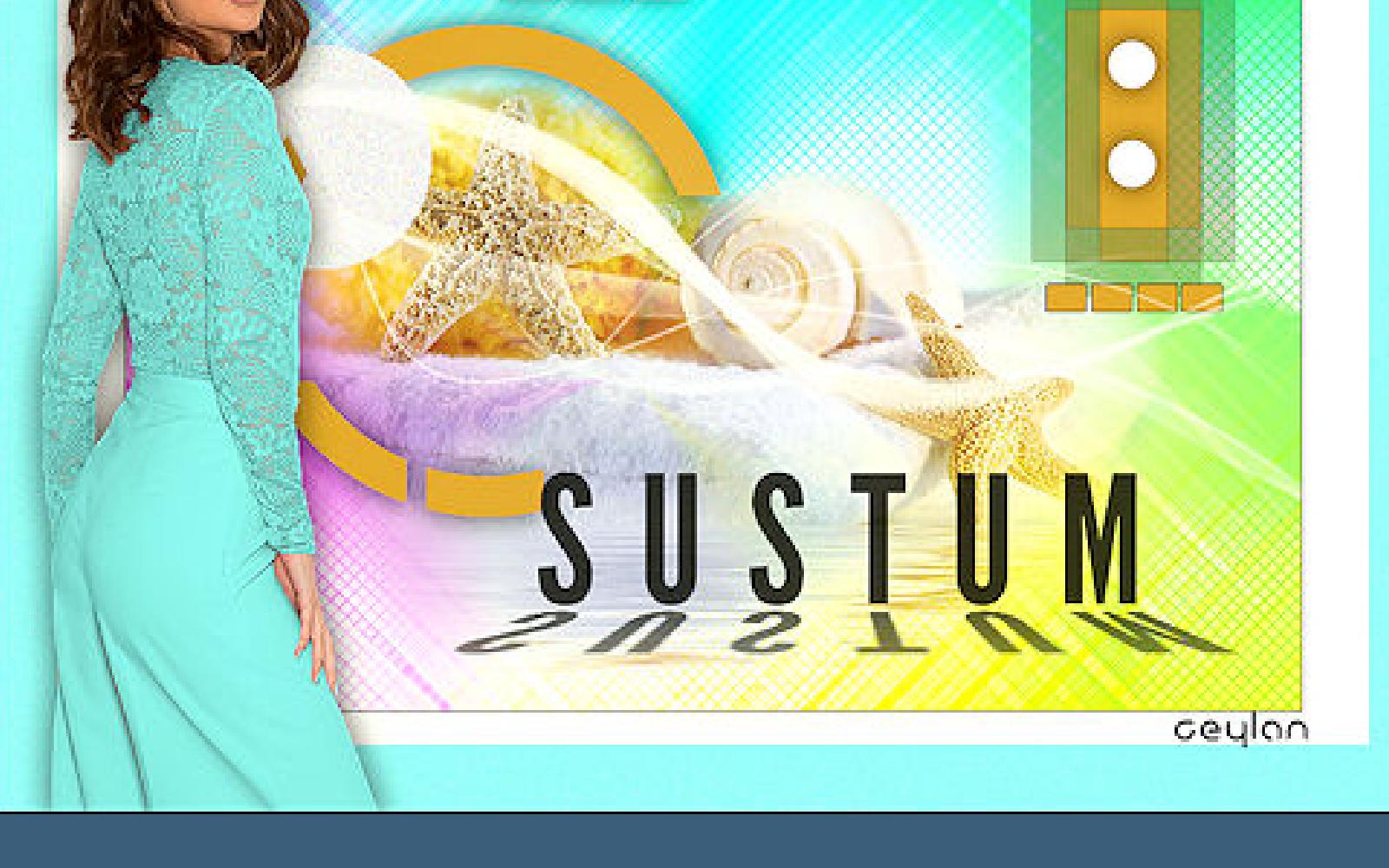

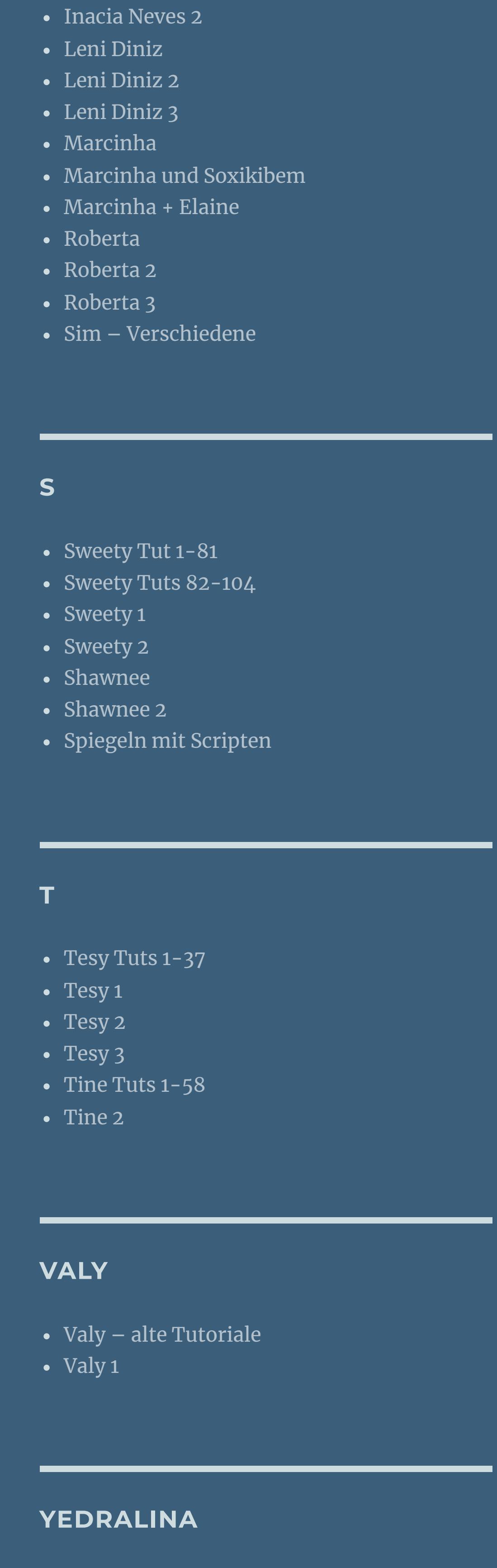

[Yedralina](https://tuts.rumpke.de/yedralina-2/) alte Tutoriale

**W + Z** [Zane](https://tuts.rumpke.de/zane/) [Womanence](https://tuts.rumpke.de/womanence/)

[Weihnachten](https://tuts.rumpke.de/weihnachten/)

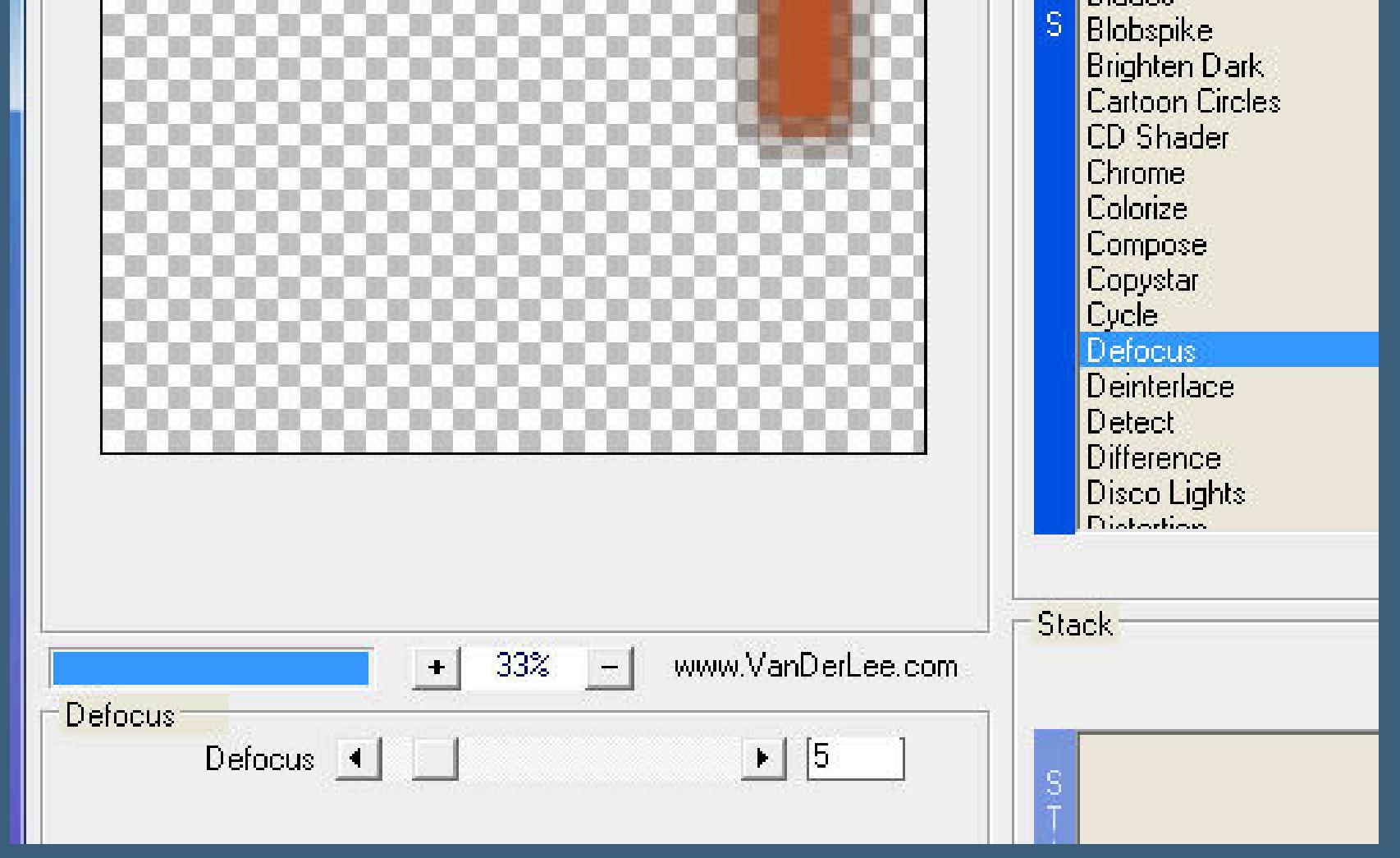

Kanteneffekte–Vertiefen

## INGE-LORE'S TUTORIALE

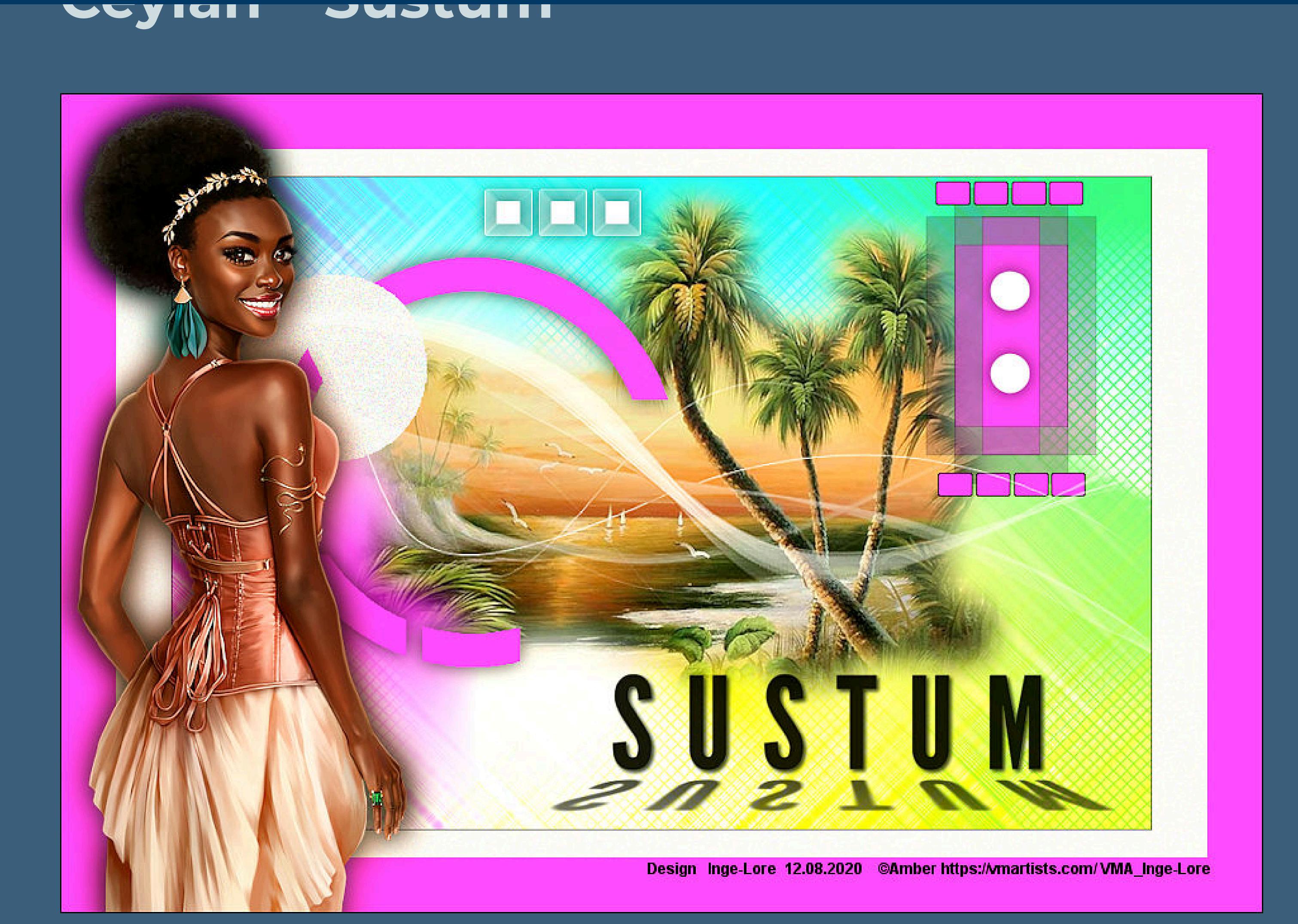

#### **Sustum**

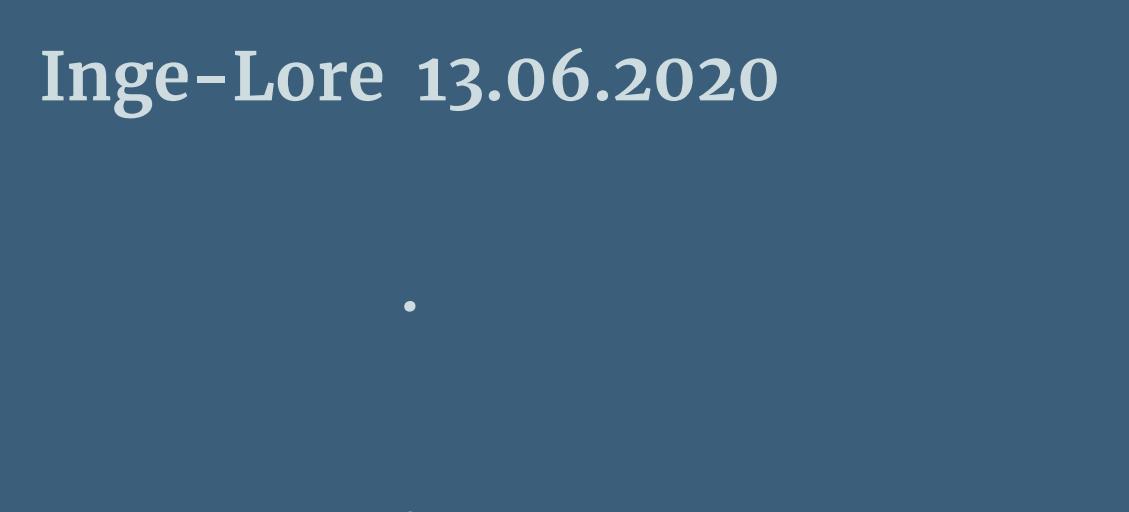

**das Copyright der deutschen Übersetzung liegt alleine bei mir,Inge-Lore.**

**Es ist nicht erlaubt,mein Tutorial zu kopieren oder auf**

**anderen Seiten zum download anzubieten.**

**Mein Material habe ich aus diversen Tubengruppen.**

**Das Copyright des Materials liegt alleine beim jeweiligen Künstler.**

**Sollte ich ein Copyright verletzt haben,sendet mir bitte eine [E-Mail.](mailto:i.rumpke@gmx.de)**

**Ich danke allen Tubern für das schöne Material,**

**ohne das es solche schönen Bilder gar nicht geben würde.**

**Mein besonderer Dank geht an Amber für ihre wunderschöne Personentube.**

**Ich habe das Tutorial mit PSP 2020 Ultimate gebastelt,aber es sollte auch mit allen anderen Varianten zu basteln gehen.**

**\*\*\*\*\*\*\*\*\*\*\*\*\*\*\*\*\*\*\*\*\*\*\*\*\*\*\*\*\*\*\*\*\*\*\*\*\*\*\*\*\*\*\*\*\*\*\*\*\*\*\*\*\* Hier werden meine Tutoriale getestet**

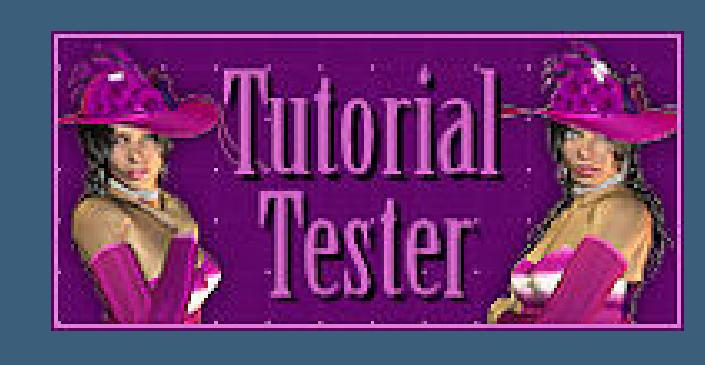

**\*\*\*\*\*\*\*\*\*\*\*\*\*\*\*\*\*\*\*\*\*\*\*\*\*\*\*\*\*\*\*\*\*\*\*\*\*\*\*\*\*\*\*\*\*\*\*\*\*\*\*\***

**[Plugins](http://www.lundentreux.info/infographie/filtres/Aentree.htm)**

**VanDerLe–UnPlugged-X Filters Ulimited–&<Bkg Designers sf10 IV>–@FFG Xaggerate AAA Filters–Custom**

**Alien Skin Eye Candy 5 Impact – Perspective Shadow**

**\*\*\*\*\*\*\*\*\*\*\*\*\*\*\*\*\*\*\*\*\*\*\*\*\*\*\*\*\*\*\*\*\*\*\*\*\*\*\*\*\*\*\*\*\*\*\*\*\*\*\*\***

**[Material](https://www.mediafire.com/file/aavbdlkc7vzq4p0/Ceylan-24-Sustum.rar/file) oder [HIER](https://filehorst.de/d/dFhCdpts)**

**du brauchst noch Hintergrundtube Dekotube**

**Personentube meine ist von Amber und du bekommst sie [HIER](https://vmartists.com/) \*\*\*\*\*\*\*\*\*\*\*\*\*\*\*\*\*\*\*\*\*\*\*\*\*\*\*\*\*\*\*\*\*\*\*\*\*\*\*\*\*\*\*\*\*\*\*\*\*\*\*\***

**Vorwort !! Alle,die mit einer neuen PSP Version (ab X3) arbeiten,**

**können nicht mehr so spiegeln,wie man es bis dahin kannte. Dafür habe ich eine kleine Anleitung geschrieben,wie es**

**mit Skripten geht. Schau [HIER](https://sites.google.com/site/ingelorestutoriale4/spiegeln-bei-neuen-psp-versionen)**

*Weil man bei den neuen PSP Versionen nicht mehr so einfach spiegeln kann,*

*mir dadurch die Arbeit schwerer gemacht wird und dir auch,*

*habe ich mich dazu entschieden, nur noch mit den Skripten zu arbeiten !!!!*

*Mach es dir auch einfach und installiere dir die Skripte !!*

**\*\*\*\*\*\*\*\*\*\*\*\*\*\*\*\*\*\*\*\*\*\*\*\*\*\*\*\*\*\*\*\*\*\*\*\*\*\*\*\***

**Wenn etwas verkleinert wird,dann immer ohne Haken bei \*Alle Ebenen angepaßt\* ,**

\*\*\*\*\*\*\*\*\*\*\*\*\*\*\*\*\*\*\*\*\*\*\*\*\*\*\*\*\*\*\*\*\*\*\*\*\*

**andernfalls schreibe ich es dazu.**

**Das Originaltutorial**

ooo e e se poste

# **Punkt 1**

**Schiebe die Selectionen in den Auswahlordner. Such dir aus deinen Tuben eine VG und HG Farbe. Stelle weiß und die HG Farbe ein. Öffne ein neues Blatt 900 x 600 Px–mit weiß füllen. Plugins–VanDerLee–UnPlugged-X**

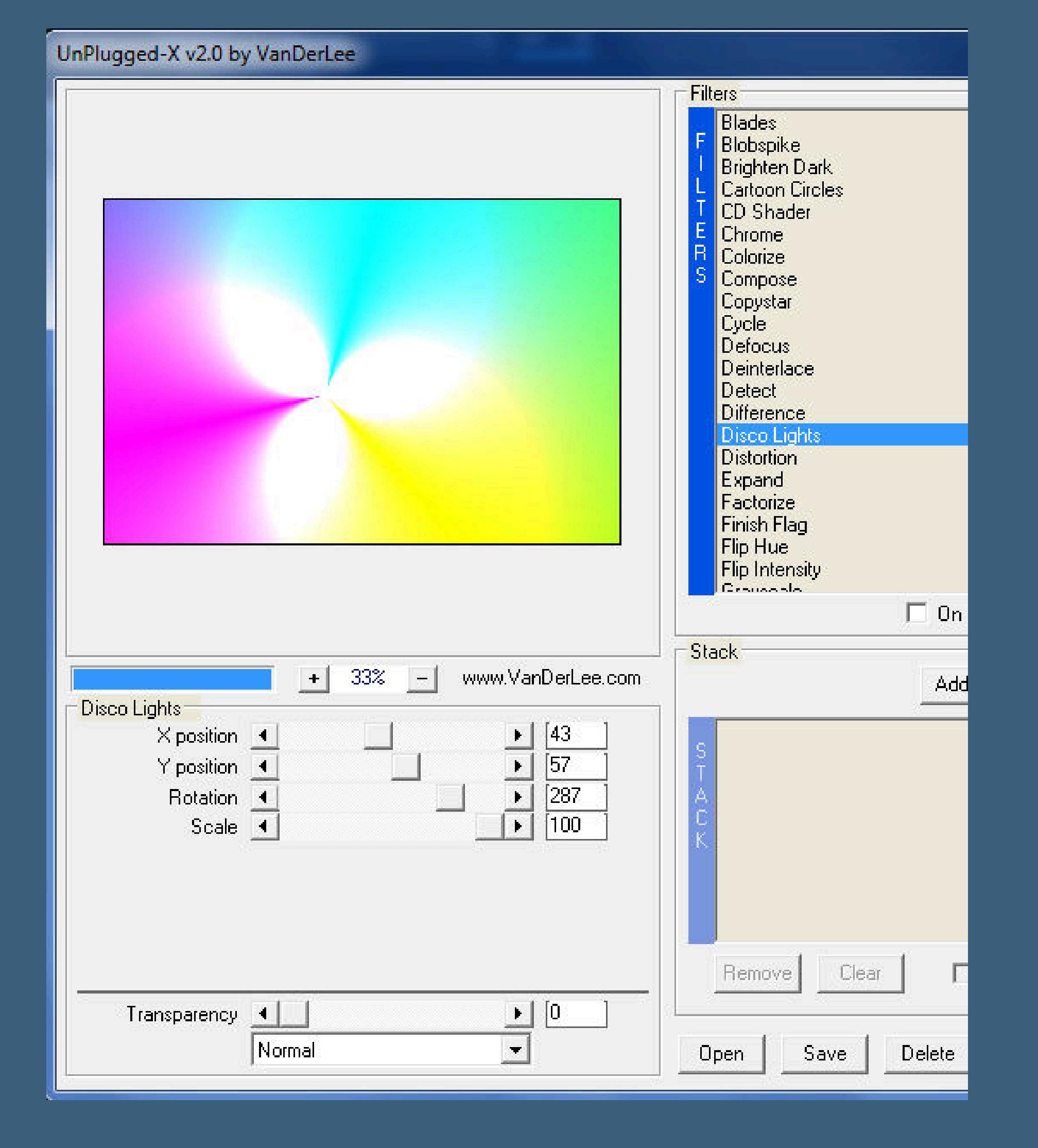

#### **Ebene duplizieren**

**Punkt 2 Ebenen–Maske laden/speichern–Maske aus Datei laden Maske 20-20 laden**

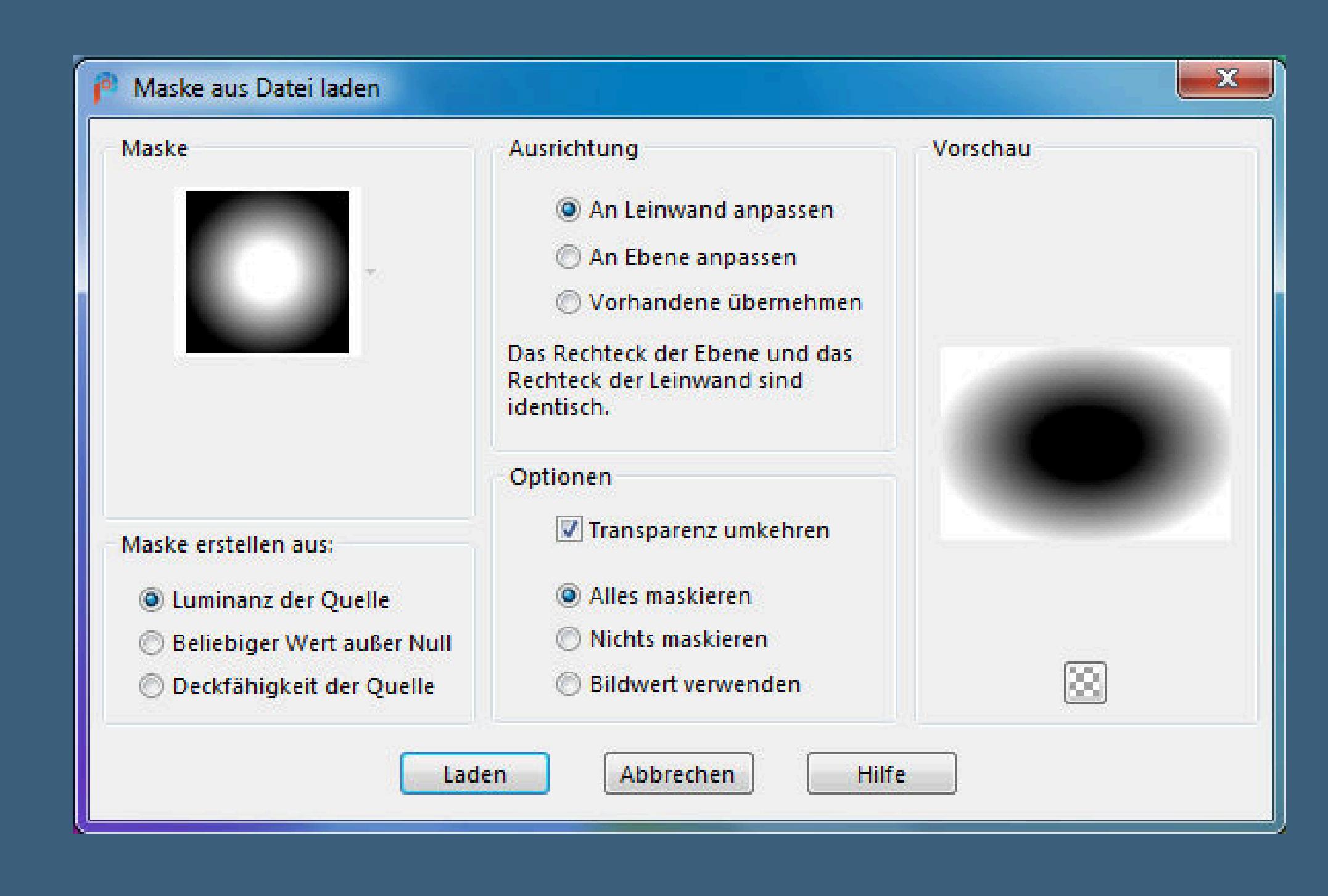

**Maskenebene duplizieren–Gruppe zusammenfassen Filters Ulimited–&<Bkg Designers sf10 IV>–@FFG Xaggerate**

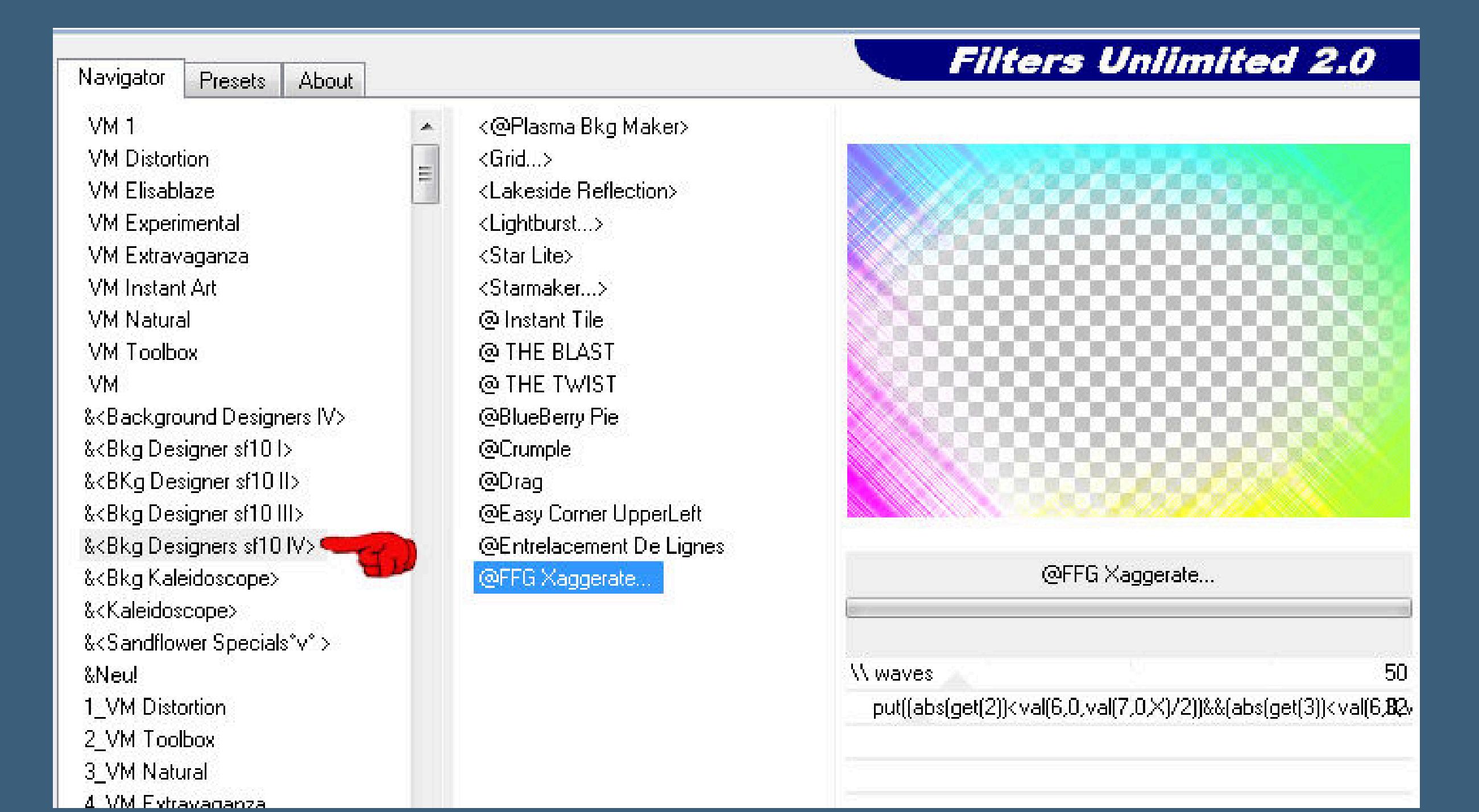

**kopiere \*1 Deco Ceylan\*–einfügen auf dein Bild Mischmodus Überzug**

**Punkt 3 Kopiere deine Hintergrundtube–einfügen auf dein Bild**

**passe die Größe an–scharfzeichnen (die Tube sollte ungefähr so groß sein,wie \*LF-Seashells-28062014\* aus dem Material)**

**Bildeffekte–Versatz 0**  $/$  **-50** 

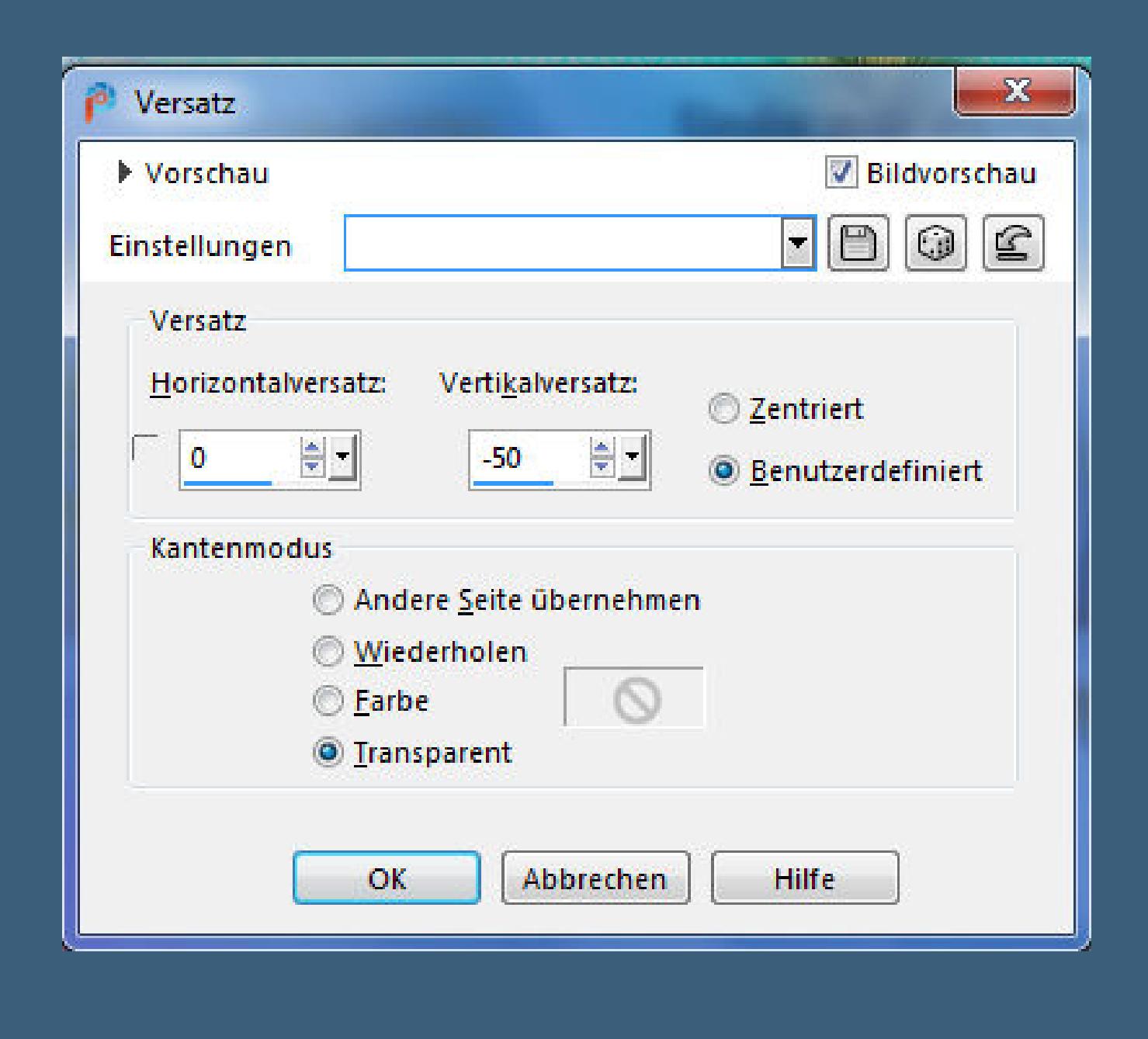

#### **Deckkraft 85%**

**Punkt 4 Auswahl–Auswahl laden/speichern–Auswahl aus Datei laden Auswahl \*sustum\* laden**

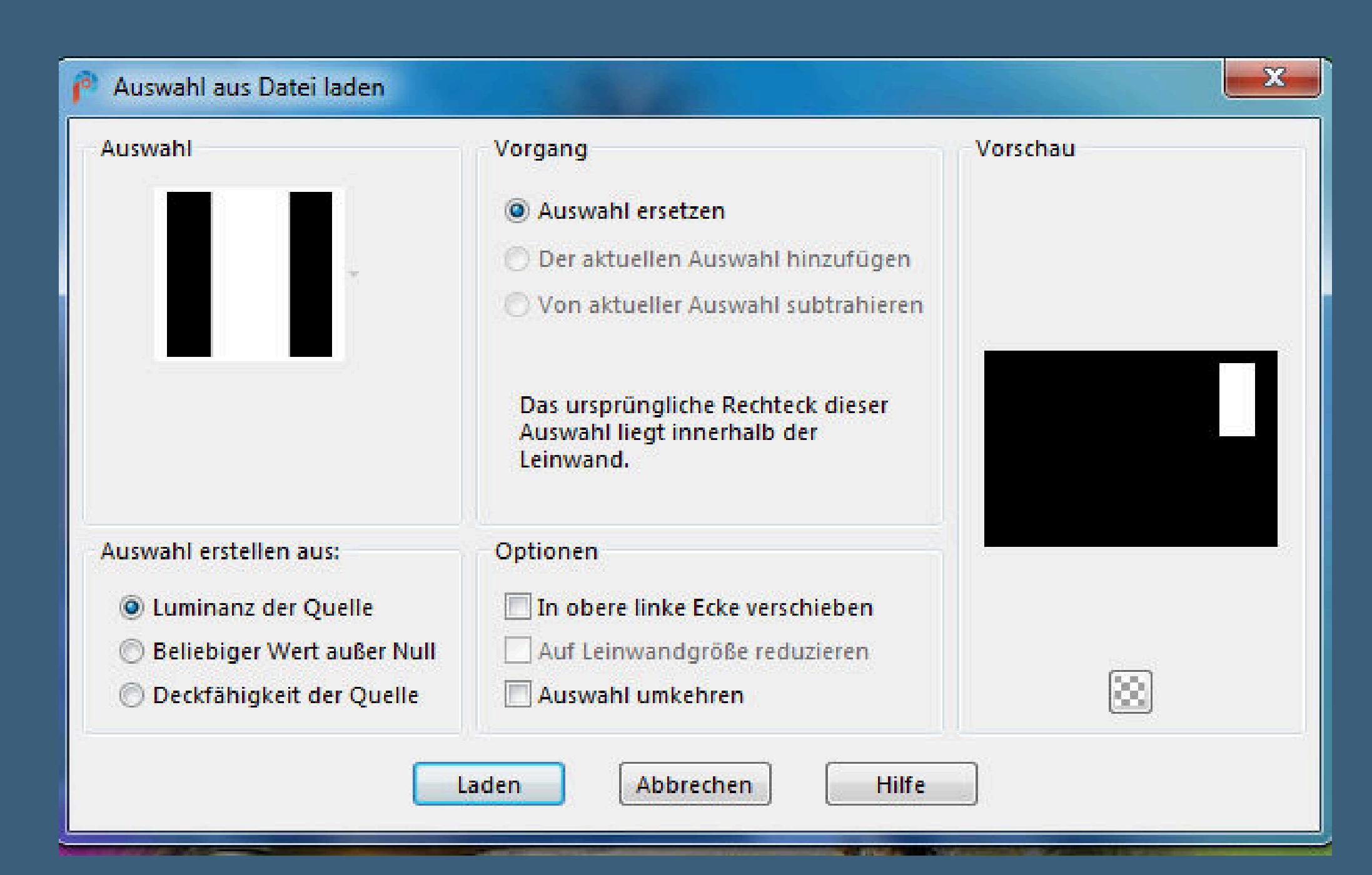

**neue Ebene–mit der VG Farbe füllen–Auswahl aufheben Plugins–VanDerLee–UnPlugged-X**

![](_page_0_Picture_2684.jpeg)

**Punkt 5 Neue Ebene–Auswahl \*sustum1\* laden mit der HG Farbe füllen–Auswahl aufheben** Kanteneffekte–Vertiefen **neue Ebene–Auswahl \*sustum2\* laden**

![](_page_0_Picture_85.jpeg)

### **mit der HG Farbe füllen–Auswahl aufheben Schlagschatten 0/0/60/30**

**Punkt 6 Neue Ebene–Auswahl \*sustum3\* laden**

![](_page_0_Picture_88.jpeg)

**mit der HG Farbe füllen–Auswahl aufheben**

**Auswahl \*sustum4\* laden**

![](_page_0_Picture_91.jpeg)

#### **mit weiß füllen–Auswahl aufheben Einstellen–Bildrauschen hinzufügen/entfernen**

**Bildrauschen hinzufügen**

![](_page_0_Picture_94.jpeg)

**kopiere \*2 Deco Ceylan\*–einfügen auf dein Bild**

**Punkt 7**

**Bildeekte–Versatz 321 / 157 Schlagschatten wdh.**

**kopiere \*3-Deco Ceylan\*–einfügen auf dein Bild Bildeekte–Versatz -91 / 267**

**Schlagschatten wdh. Punkt 8**

**Neue Ebene–mit weiß füllen Ebenen–Maskenebene aus Bild**

![](_page_0_Picture_101.jpeg)

**Kanteneekte–nachzeichnen zusammenfassen–Gruppe zusammenfassen Ebene duplizieren**

> **Punkt 9 Rand hinzufügen-1 Px schwarz Rand hinzufügen–weiß**

![](_page_0_Picture_104.jpeg)

**Rand hinzufügen–50 Px VG Farbe Symmetrisch klicke mit dem Zauberstab in den weißen Rand Einstellen–Bildrauschen hinzufügen/entfernen Bildrauschen hinzufügen**

 $-x$ 

Deckfähigkeit:

 $100 - 7$ 

![](_page_0_Picture_106.jpeg)

**scharfzeichnen–Auswahl aufheben**

**Punkt 10 Kopiere deine Personentube–einfügen auf dein Bild passe die Größe an–scharfzeichnen Schlagschatten 0/0/80/30 hole dir die Schrift ins PSP–geh auf Datei–Exportieren–Spezialpinsel gib ihm einen Namen und klicke auf Ok**

**Punkt 11 Auf deinem Bild neue Ebene such dir den Pinsel mit dieser Einstellung**

Härte:

Zuletzt verwendet 500 = \* 100 = \* 100 = \* 100 = \* 100 = \*

Schrittgröße: Dichte:

Dicke:

Drehung:

**klicke mit schwarz auf dein Bild Plugins–Alien Skin Eye Candy 5 Impact – Perspective Shadow**

Große:

Voreinstellungen:

 $\mathscr{L}_{\tau}$ 

Form:

SUSTUM <del>. .</del>

![](_page_0_Picture_111.jpeg)

**Rand hinzufügen–1 Px schwarz verkleinere dein Bild auf 950 Px Breite–evtl.scharfzeichnen Plugins–AAA Filters–Custom mit Klick auf Landscape setz dein WZ und das Copyright aufs Bild**

**zusammenfassen und als jpg speichern.**

![](_page_0_Picture_113.jpeg)

![](_page_0_Picture_114.jpeg)

![](_page_0_Picture_115.jpeg)

![](_page_0_Picture_116.jpeg)